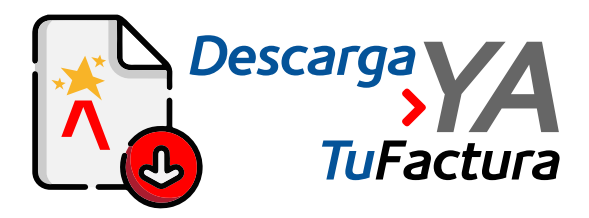

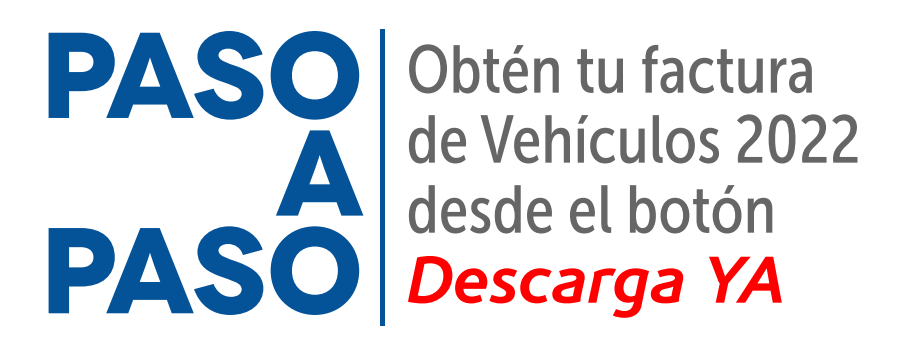

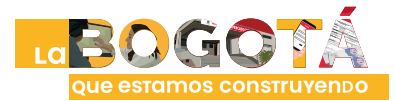

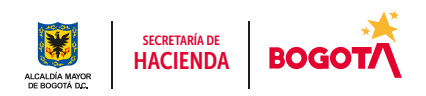

Conéctate: www.haciendabogota.gov.co · Tel. (601) 338 5000 · @ 1 D hacienda bogota

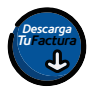

**1**

## Ingresa a www.haciendabogota.gov.co.

Da clic en el botón "Descarga ya tu factura Predial y Vehículos 2022".

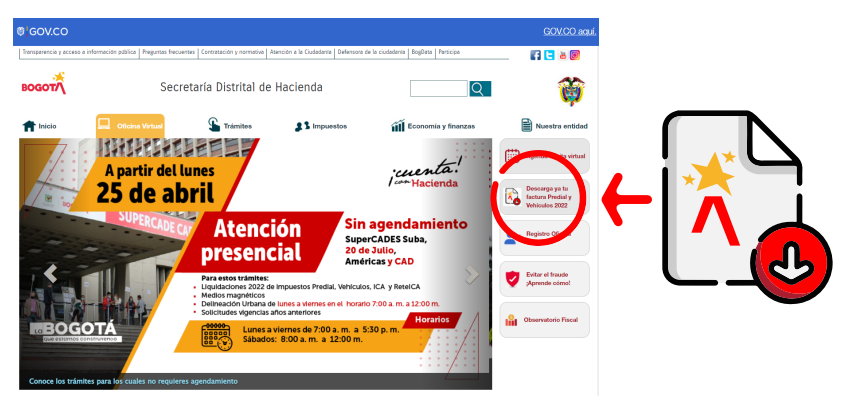

@¦GOV.CO

En la ventana que se abre, haz clic en "Impuesto" y luego en "Vehículos".

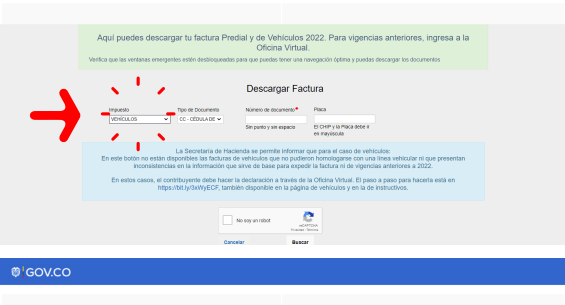

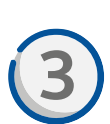

**2**

Selecciona "Tipo de Documento" y escribe el número sin puntos, sin espacios y sin el dígito de verificación (en el caso del NIT).

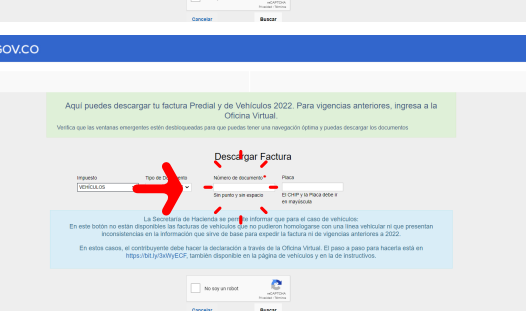

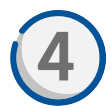

Ingresa también la PLACA de tu vehículo con todas las letras escritas con **4** MAYÚSCULAS.

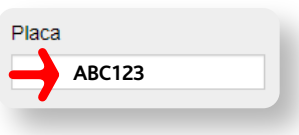

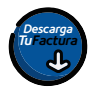

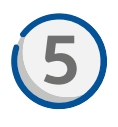

Pulsa en "Buscar" y aparecerá el nombre del propietario del vehículo y el ícono para descargar la factura, pagar en línea o imprimir el certificado de pago.

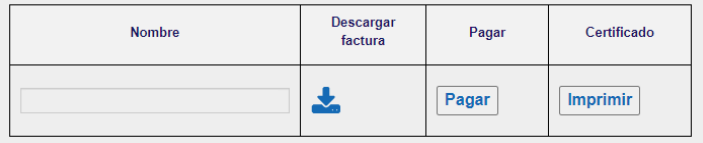

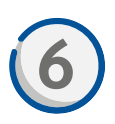

Si eliges la opción "Descargar factura", se descargará en tu dispositivo un archivo en formato PDF.

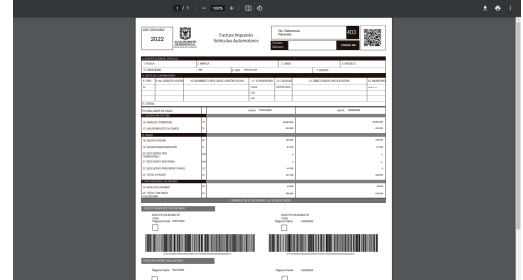

Nota: Se recomienda imprimirla en láser para hacer el pago en bancos o en puntos autorizados.

## ¡Y listo!

Más información en https://www.haciendabogota.gov.co/shd/canales-de-atencion-ciudadania

con Hacienda

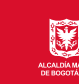

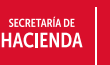

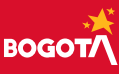